## **1. Basis configuratie**

Installeer Oscam vanuit de feed van Uw image. Dit zorgt ervoor dat een aantal zaken in uw image goed gezet worden opdat Oscam zou opstarten wanneer U, Uw receiver opstart.

In sommige images wordt een prima set configuratie bestanden bijgeleverd. Bij andere images is er werk aan deze bestanden. Bij deze pdf hoort een set configuratie bestanden welke tenminste voor CDS, TVV en Telesat zonder meer werken.

1.1 Basis configuratie bestanden

oscam.conf

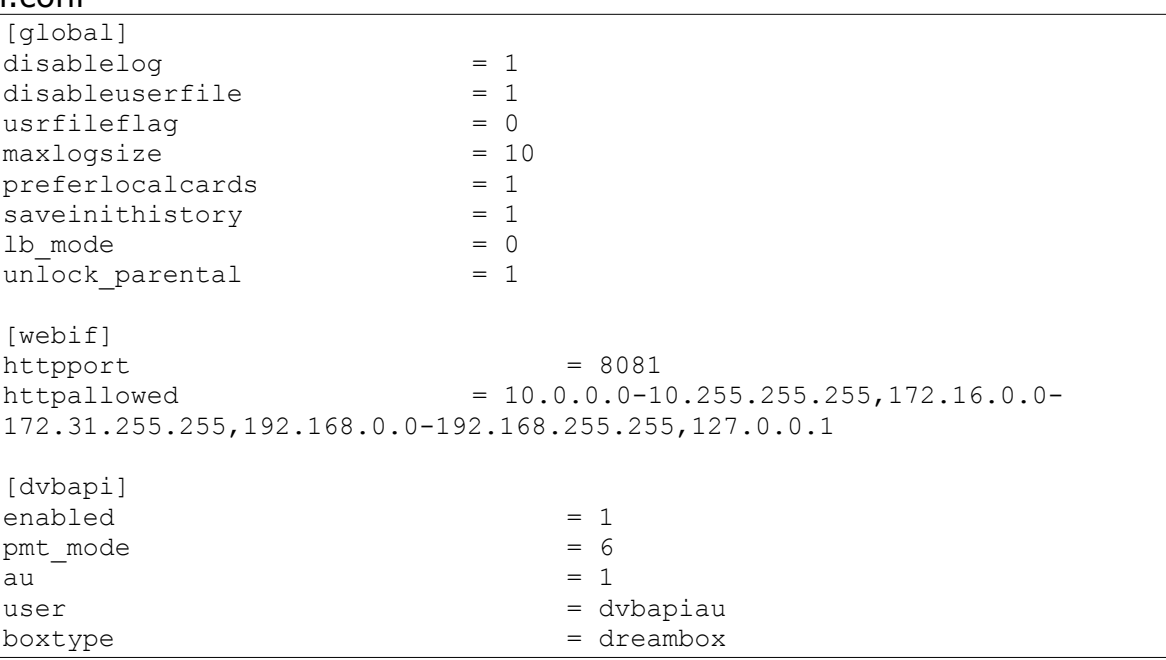

Deze werkt zonder meer, maar misschien wil je hier enkele veranderingen in aan brengen. Vooral voor de Webinterface. Deze is met deze configuratie toegankelijk zonder inloggegevens.

OSCAM is volledig configureerbaar via de uitgebreide webinterface. Je moet eenmalig zorgen dat deze aanstaat.

Open oscam.conf met een tekst editor zoals bijvoorbeeld Notepad++ of PSpad. Voeg dan achter [webif] toe:

httpuser = gebruiker httppwd = wachtwoord

Natuurlijk Uw wachtwoord en usernaam. Deze standaard gegevens hebben

geen zin natuurlijk.

Sla de file op.

oscam.server

[reader]

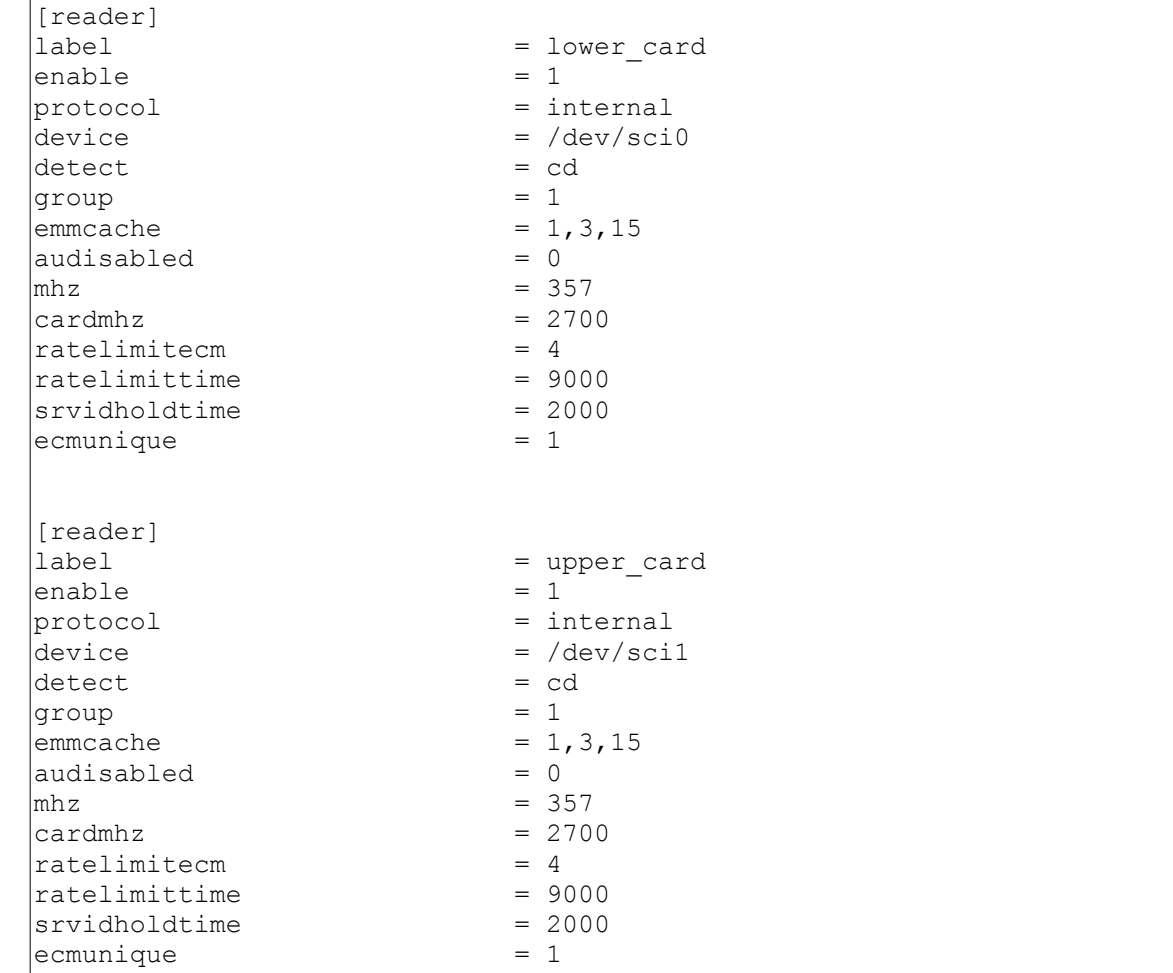

Dit is de configuratie van Uw beide kaartlezers in Uw receiver.

Geen verder aanpassingen zijn nodig, behalve voor een paar speciale gevallen.

oscam.user

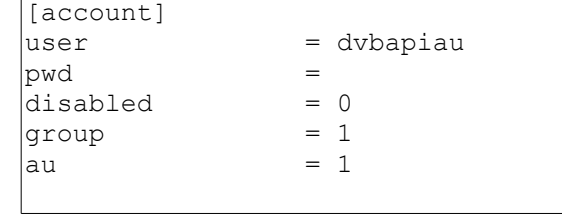

Dit is het gebruikers account voor Uw lokale box. Geen verdere aanpassingen zijn nodig.

In de ZIP file zitten nog twee bestanden (oscam.provid en oscam.srvid). Dit zijn geen echte configuratie bestanden, maar bevatten informatie om de log files van Oscam beter leesbaar te maken. Zoals provider namen in plaats van provider codes.

Stop nu Oscam op Uw receiver. (Via het menu) en kopieer deze 5 configuratie bestanden naar Uw receiver. De locatie van dit bestanden is per image anders, in mijn geval is dit \etc\tuxbox\config\oscam Zoek eerst even uit waar de bestanden op Uw receiver staan.

Restart Oscam. En U zou beeld moeten hebben. (TVV, CD en Telesat)

1.2. Gebruik van Webif.

Alle verdere bewerking zullen we doen met de webif (Web Interface) van Oscam.

U moet dus eerst de Webif opstarten in Uw browser op de PC.

Je kan de webif benaderen door http://ip-van-je-ontvanger:poort voorbeeld: [http://192.168.1.19:8081](http://192.168.1.19:8081/)

Vul de toegangsgegevens in die je hoger hebt geconfigureerd.

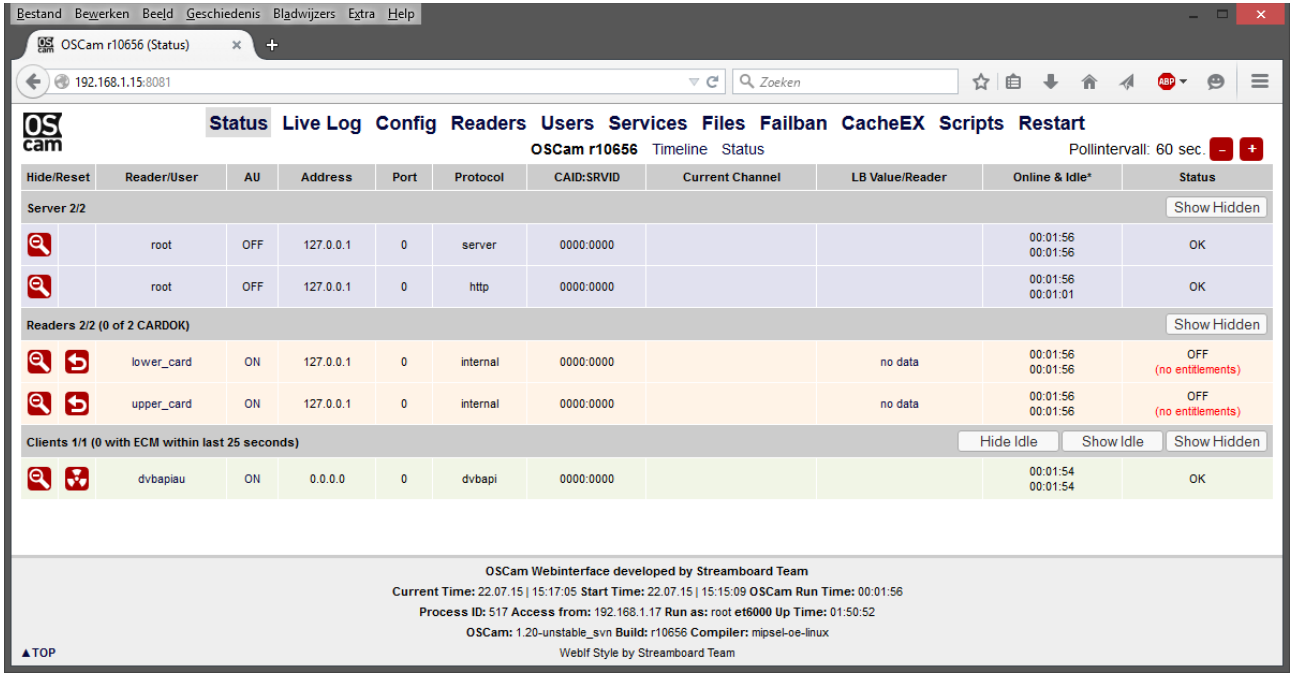

Je ziet hier bij de readers, dat ik geen entitlements heb in de readers. Dit komt omdat er geen kaarten in de kaart lezers zitten.

Klik eens op de verschillende titels (Status, Live Log, Config etc) om U vertrouw te maken met de lay-out van deze Webif.

## **2. Configuratie van een homeshare.**

U hebt twee receivers, één bevat een geldige smartkaart. En U wilt op de tweede receiver ook deze kaart kunen raadplegen voor het decoderen van de zenders zonder dat U de kaart altijd moet versteken. We gaan nu een home share configureren.

## 2.1 Voorbereidend werk

Voorzie eerst Uw beide receivers van een vast IP adres. Dit kunt U gemakkelijk doen via de afstandsbediening van de receiver en de menu keuzes.

## 2.2 Terminologie

De receiver welke de kaart bevat noemen we de SERVER

De receiver welke geen kaart bevat, maar de informatie wil van SERVER noemen we de CLIENT.

2.3 Configuratie

Op de SERVER

Configureer het CS357x protocol. Klik op Config – CS257x

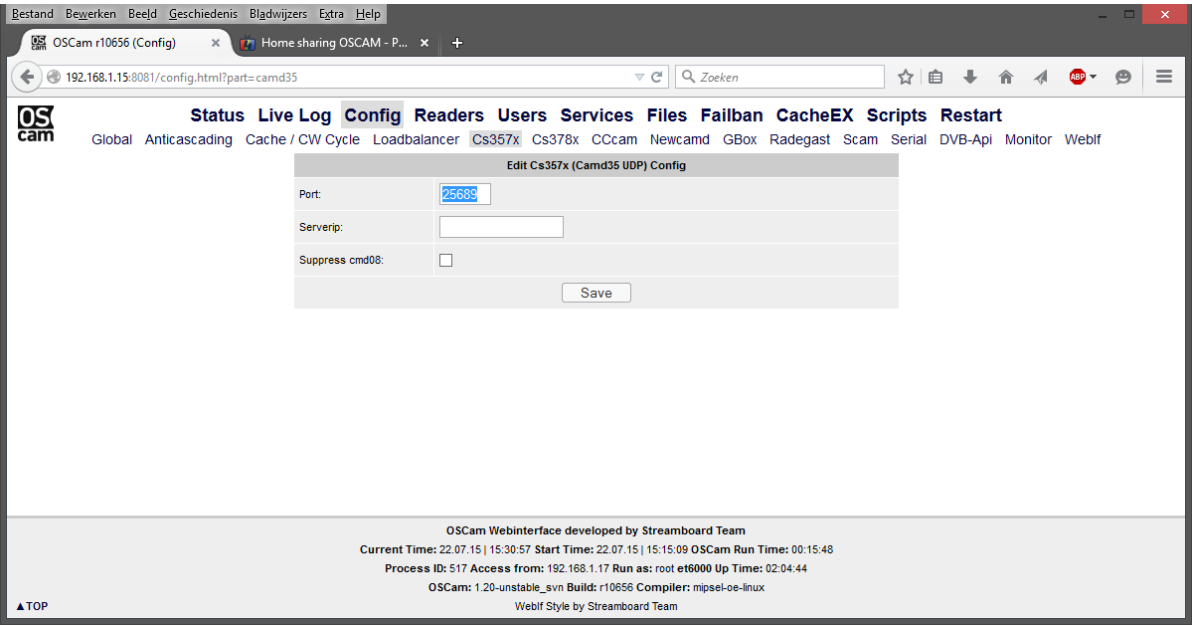

Bij Port vul een gekozen poort nummer in (hier 25689) Laat Serverip leeg Klik op Save.

Maak vervolgens een user aan. Klik op Users – Add User

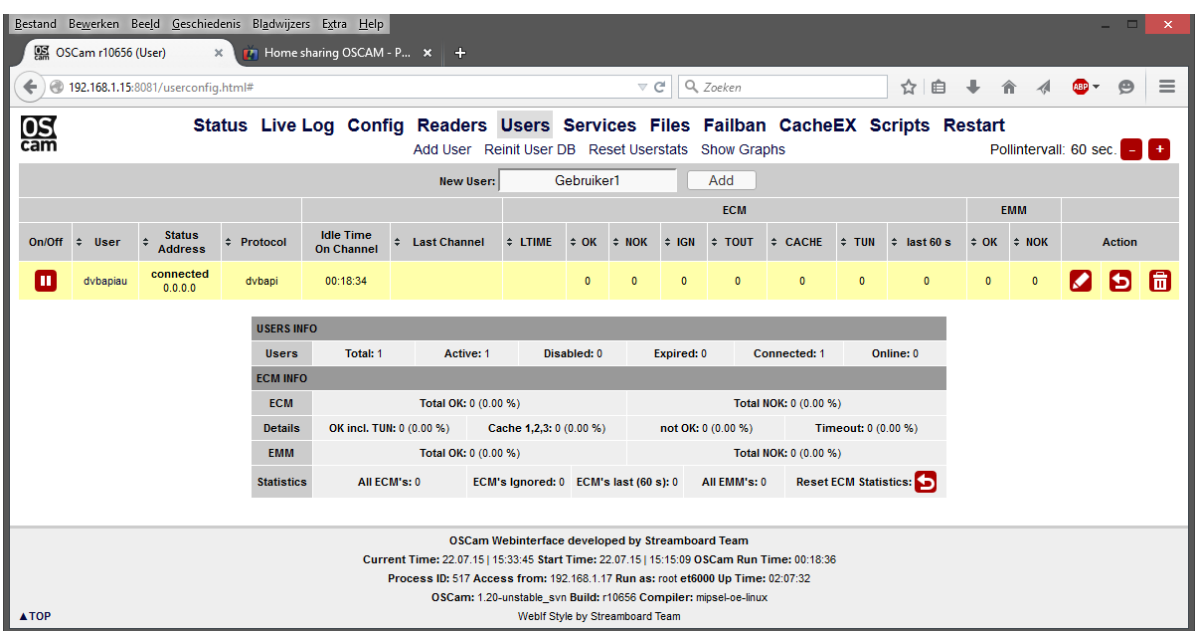

Vul een naam in (hier Gebruiker1) en klik op Add.

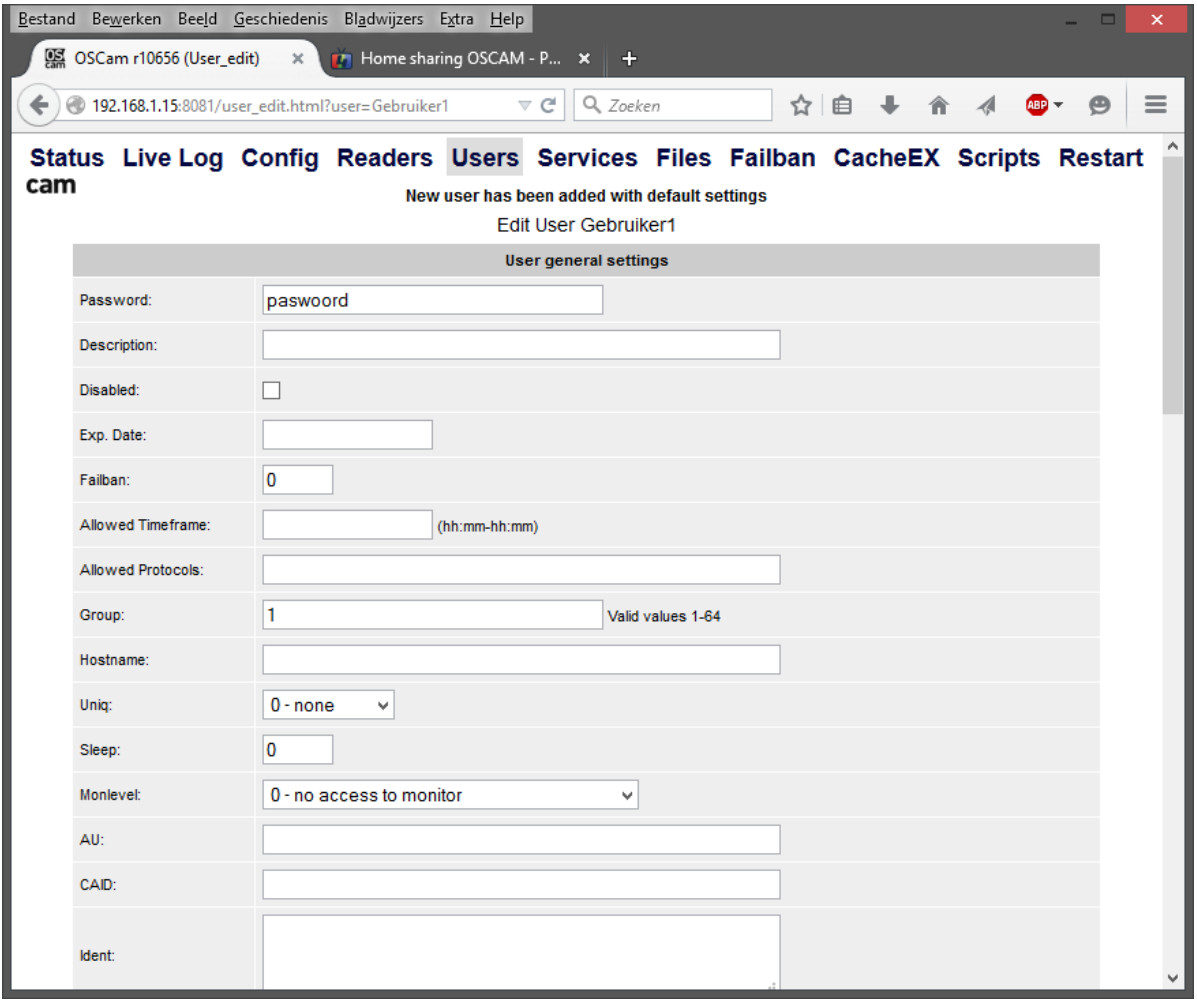

Vul deze gegevens in (natuurlijk met de door U gekozen waarden)  $=$  paswoord

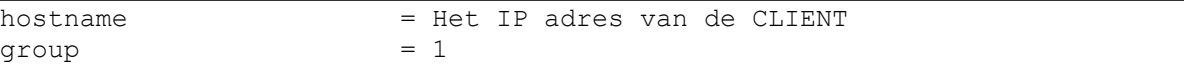

Verwijder het vinkje bij Disabled.

U kunt achter Description een beschrijving invoeren van de gebruiker. Klik op Save om deze user op te slaan.

Laat alle andere velden op hun default waarde staan. En ook niets anders ergens invullen.

Op de CLIENT

Op de CLIENT receiver maakt U een reader aan. Ga daarvoor naar de webif van de CLIENT

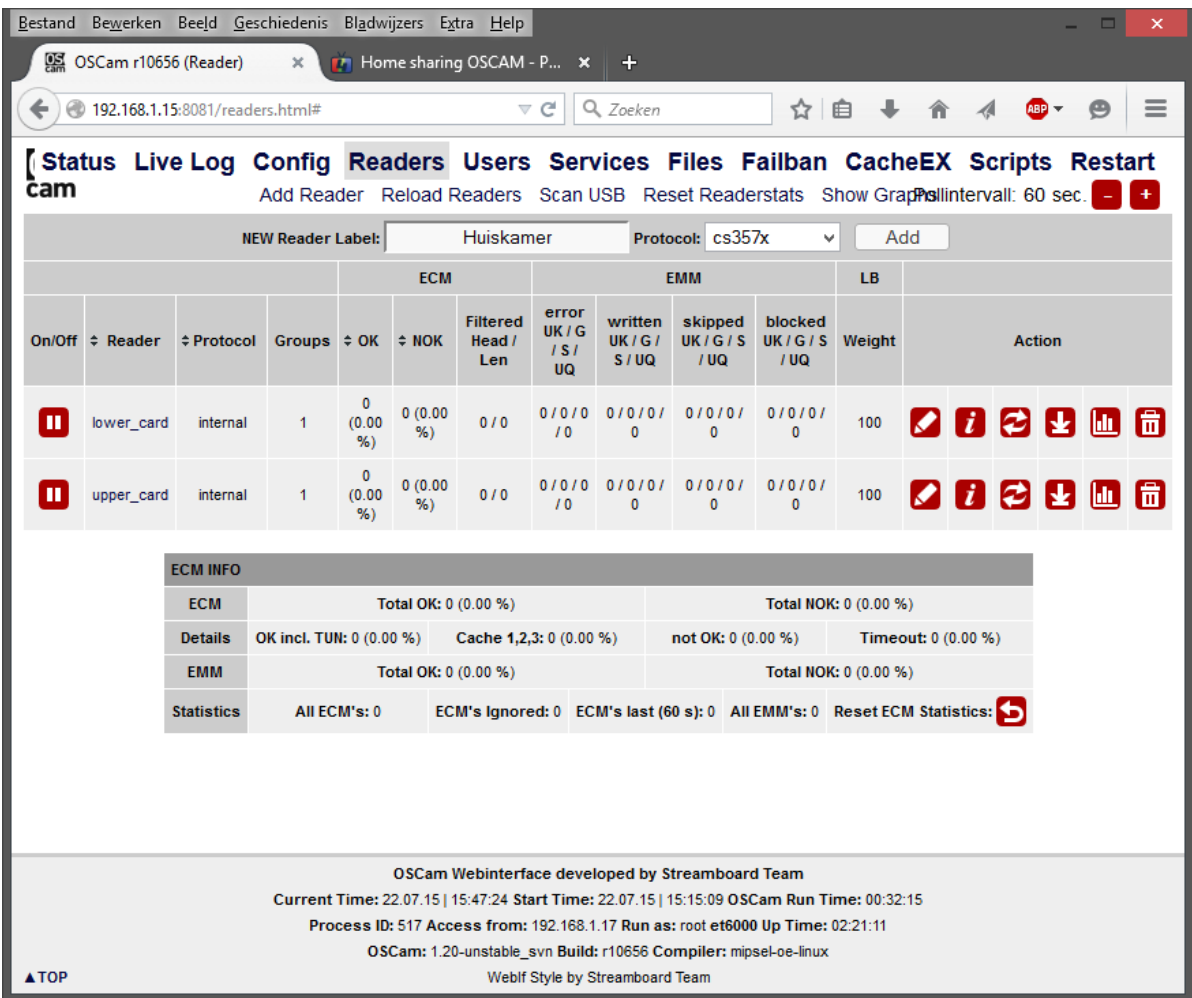

Klik op Readers – Add Reader

Vul een Label in (hier Huiskamer) en kies het Protocol (hier cs357x) Klik op Add.

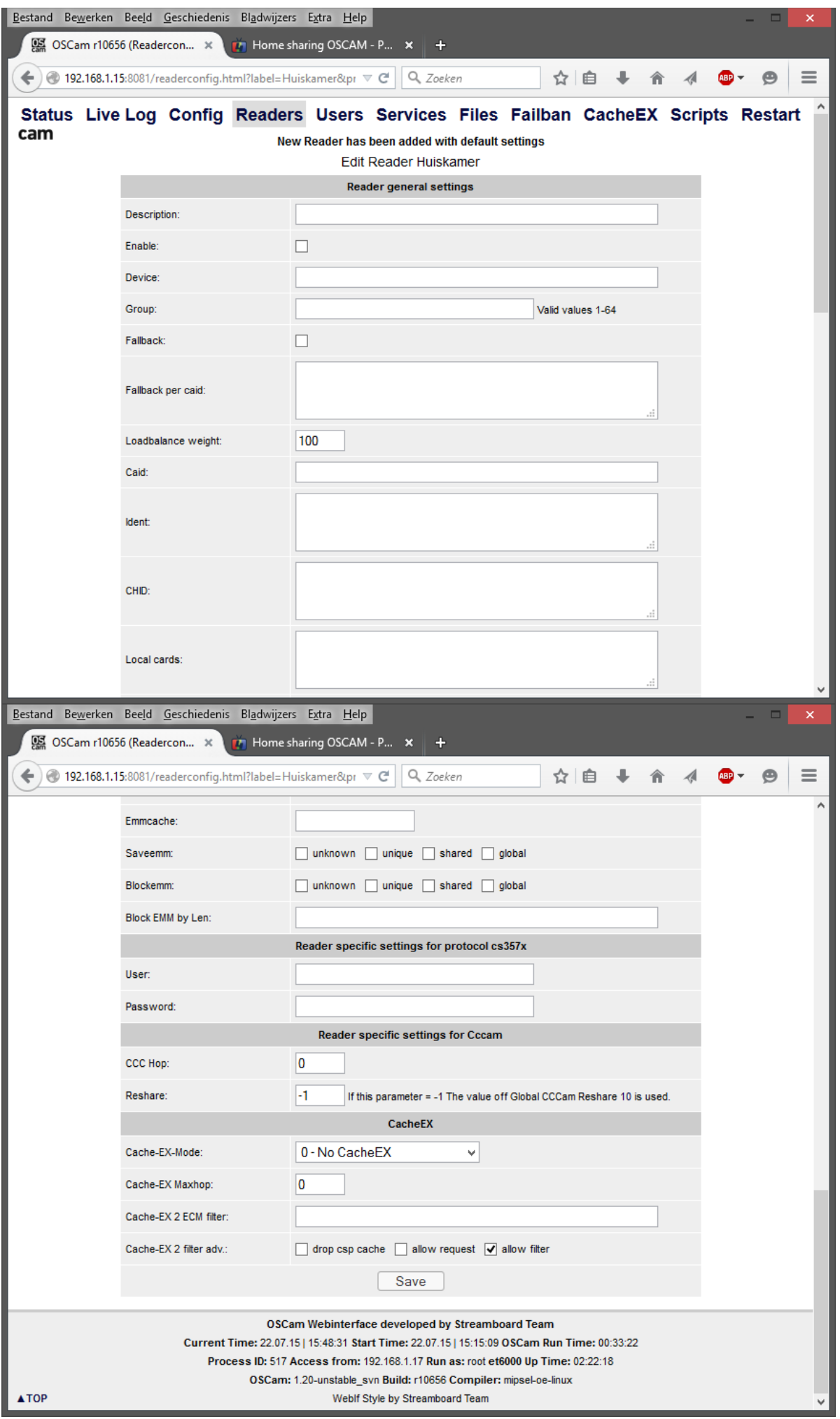

Vul hier de volgende waarden in:

Description: Een beschrijving van deze reader – bv waar haalt ie zijn gegevens vandaan

Vink enable aanpassingen

Device: Het\_IP\_address\_van\_de\_SERVER,poort bv. 192.168.1.19,25689

Group: 1

User: Gebruiker1

Password: paswoord

Zorg ervoor dat deze dezelfde zijn als de User die je aangemaakt hebt op de SERVER (Natuurlijk Uw waarden)

Klik op Save.

Klaar. Restart Oscam op beide receivers.

Veel succes.

Gemaakt voor LuxSat door Kabeltje87